# STEP 3—Accept the invitation from your instructor to create your homework company file.

Your instructor will send you an email inviting you to QBO.

Once that email is received, select Accept Invitation.

**NOTE:** If you are using Chrome and get an error message about the link not working, right-click the *Accept invitation* link, select *Copy link location*, open a new window in Incognito (private) mode, and paste the copied URL into the address bar.

Create your Intuit account by entering your email address and name and creating a password.

If you already have an Intuit account, simply sign in.

| Action required: | has invited you to create a QuickBooks O                                                                                                    |                                                                                                    |
|------------------|----------------------------------------------------------------------------------------------------|----------------------------------------------------------------------------------------------------|
| me +             | nonanner, mae sonn-                                                                                                    |                                                                                                    |
|                  | Intuit Education                                                                                                    |                                                                                                    |
|                  |                                                                                                    |                                                                                                    |
|                  | Vour instructor k                                                                                                    | as invited you to                                                                                                    |
|                  |                                                                                                    | as invited you to                                                                                                    |
|                  |                                                                                                    | vn QuickBooks                                                                                                    |
|                  | com                                                                                                    | pany                                                                                                    |
|                  | Dear                                                                                                    |                                                                                                    |
|                  | Your instructor has invited you to cre<br>commany that you can use for the clu                                                                                                    | ate a QuickBooks Online Plus<br>ass for free. Click below to accept the                                                                                                    |
|                  | invitation.                                                                                                    | assion nee, click below to accept the                                                                                                    |
|                  | Accept                                                                                                    | instation                                                                                                    |
|                  |                                                                                                    |                                                                                                    |
|                  |                                                                                                    |                                                                                                    |
|                  |                                                                                                    |                                                                                                    |
|                  |                                                                                                    |                                                                                                    |
|                  |                                                                                                    |                                                                                                    |
|                  |                                                                                                    |                                                                                                    |
|                  | intuit                                                                                                    |                                                                                                    |
|                  |                                                                                                    |                                                                                                    |
|                  | 🙆 quickbooks 🥐 turbotav                                                                                                    |                                                                                                    |
|                  | 😳 quickbooks 🥑 turbotax                                                                                                    |                                                                                                    |
|                  | 🚱 quickbooks 🥑 turbotax                                                                                                    |                                                                                                    |
| ;                | Create your account                                                                                                    |                                                                                                    |
|                  |                                                                                                    |                                                                                                    |
|                  | Create your account                                                                                                    |                                                                                                    |
|                  | Create your account<br>Already have an account? Sign in                                                                                                    | You'll use this as your user 10                                                                                                    |
|                  | Create your account<br>Aready have an account? Sign in<br>Email address (will be used as your user (0)                                                                                                    | Your? use this as your user ID<br>Your QuickBooks Online plan:                                                                                                    |
|                  | Create your account<br>Already have an account? Sign in<br>Email address (will be used as your user (D)                                                                                                    | Your QuickBooks Online plan:<br>QuickBooks Online Plus                                                                                                    |
|                  | Create your account<br>Aready have an account? Sign in<br>Email address (will be used as your user (0)<br>Confirm email                                                                                                    | Your QuickBooks Online plan:                                                                                                    |
|                  | Create your account<br>Aready have an account? Sign in<br>Email address (will be used as your user (0)                                                                                                    | Your QuickBooks Online plan:<br>QuickBooks Online Plus<br>Free for 12 Months with voucher:<br>Wah23JMR9756NW                                                                                                    |
|                  | Create your account<br>Aready have an account? Sign in<br>Email address (will be used as your user (0)<br>Confirm email                                                                                                    | Your QuickBooks Online plan:<br>QuickBooks Online Plus<br>Free for 12 Months with youther:                                                                                                    |
|                  | Create your account<br>Aready have an account? Sign in<br>Email address (will be used as your user (0)<br>Confirm email                                                                                                    | Your QuickBooks Online plan:<br>QuickBooks Online Plus<br>Free for 12 Months with voucher:<br>War423MR9756NW<br>• Track Inventory                                                                                                    |
|                  | Create your account<br>Aiready have an account? Sign in<br>Email address (will be used as your user (0)<br>Confirm email<br>Fint name                                                                                                    | Your QuickBooks Online plan:<br>QuickBooks Online Plus<br>Free for 13 Membra with voucher:<br>VMH/23/MR9756/VW<br>Track Inventory<br>Access data from all your<br>devices<br><sup>14</sup> you have an existing QuickBooks                                                                                                    |
|                  | Create your account<br>Aiready have an account? Sign in<br>Email address (will be used as your user /D) Confirm email First name List name                                                                                                    | Your QuickBooks Online plan:<br>QuickBooks Online Plus<br>Free for 12 Months with voucher:<br>Wei 22 Months with voucher:<br>Wei 22 Months with voucher:<br>Wei 22 Months with voucher:<br>Wei 24 Months with voucher<br>devices<br>Wei 24 Months with voucher and firing out<br>for a new employ and with right your<br>for a new employ and with right your exhibit                                                   |
|                  | Create your account<br>Aiready have an account? Sign in<br>Email address (will be used as your user (0)<br>Confirm email<br>Fint name                                                                                                    | Your QuickBooks Online plan:<br>QuickBooks Online Plus<br>Free for 12 Monthe with voucher:<br>Wei22Mon756NW<br>• Track Inventory<br>• Access data from all your<br>devices<br><sup>14</sup> you have an existing QuickBooks<br>Online eccent, you can add / sign up<br>for a new company using your existing<br>to a new company using your existing                                                                    |
|                  | Create your account<br>Aready have an account? Sign in<br>Email address (will be used as your user (0)<br>Confirm email<br>First name<br>Last name<br>Phone (Recommended)                                                                                                    | Your QuickBooks Online plan:<br>QuickBooks Online Plus<br>Free for 12 Montha with voucher:<br>Weix2JMR9756NW<br>• Track Inventory<br>• Access data from all your<br>devices<br><sup>14</sup> you have an existing Oxid/Books<br>Office access, you can add i right up<br>for a new company using your existing<br>up in detail. This injet gin in allows                                                                |
|                  | Create your account<br>Aiready have an account? Sign in<br>Email address (will be used as your user (0)<br>Confirm email<br>First name<br>Last name<br>Phone (Recommended)<br>Sindurd call, messaging or data rates may apply.                                                                                                    | Your QuickBooks Online plan:<br>QuickBooks Online Plus<br>Free for 12 Months with voucher:<br>Wair22.MR9756NW<br>• Track Inventory<br>• Access data from all your<br>devices<br>*** you have an existing QuickBooks<br>Online account; you can add / sign up<br>Online account; you can add / sign up<br>online indexit. This single give haltows<br>you to view and messign multiple<br>compariesIndiking your editing |
|                  | Create your account<br>Aready have an account? Sign in<br>Email address (will be used as your user (0)<br>Confirm email<br>First name<br>Last name<br>Phone (Recommended)                                                                                                    | Your QuickBooks Online plan:<br>QuickBooks Online Plus<br>Free for 12 Months with voucher:<br>Wair22.MR9756NW<br>• Track Inventory<br>• Access data from all your<br>devices<br>*** you have an existing QuickBooks<br>Online account; you can add / sign up<br>Online account; you can add / sign up<br>online indexit. This single give haltows<br>you to view and messign multiple<br>compariesIndiking your editing |
|                  | Create your account Aiready have an account? Sign in Email address (will be used as your user (0) Confirm email First name Last name Phone (Recommended) Sindurd call, messaging or data raise may apply.                                                                                                    | Your QuickBooks Online plan:<br>QuickBooks Online Plus<br>Free for 12 Months with voucher:<br>Wair22.MR9756NW<br>• Track Inventory<br>• Access data from all your<br>devices<br>*** you have an existing QuickBooks<br>Online account; you can add / sign up<br>Online account; you can add / sign up<br>online indexit. This single give haltows<br>you to view and messign multiple<br>compariesIndiking your editing |
|                  | Create your account<br>Aiready have an account? Sign in<br>Email address (will be used as your user (0)<br>Confirm email<br>First name<br>Last name<br>Phone (Recommended)<br>Stindard call, messaging or data raise may apply.<br>Passerid                                                                                                    | Your QuickBooks Online plan:<br>QuickBooks Online Plus<br>Free for 12 Months with voucher:<br>Wair22.MR9756NW<br>• Track Inventory<br>• Access data from all your<br>devices<br>*** you have an existing QuickBooks<br>Online account; you can add / sign up<br>Online account; you can add / sign up<br>online indexit. This single give haltows<br>you to view and messign multiple<br>compariesIndiking your editing |
|                  | Create your account         Aiready have an account? Sign in         Email address (will be used a your user (0)         Conferm email         Conferm email         First name         Last name         Denne (Recommended)         Standard cell, messaging or data raise may splyt.         Passeoid                                                | Your QuickBooks Online plan:<br>QuickBooks Online Plus<br>Free for 12 Months with voucher:<br>Wair22.MR9756NW<br>• Track Inventory<br>• Access data from all your<br>devices<br>*** you have an existing QuickBooks<br>Online account; you can add / sign up<br>Online account; you can add / sign up<br>online indexit. This single give haltows<br>you to view and messign multiple<br>compariesIndiking your editing |
|                  | Create your account         Airedy have an account? Sign in         Email address (will be used a your user (0)         Confirm email         Confirm email         Ent name         Confirm (Recommended)         Tandord cell, messaging of data raise may supply.         Password         Confirm Confirm Cell, messaging of data raise may supply. | Your QuickBooks Online plan:<br>QuickBooks Online Plus<br>Free for 12 Months with voucher:<br>Wair22.MR9756NW<br>• Track Inventory<br>• Access data from all your<br>devices<br>*** you have an existing QuickBooks<br>Online account; you can add / sign up<br>Online account; you can add / sign up<br>online indexit. This single give haltows<br>you to view and messign multiple<br>compariesIndiking your editing |
|                  | Create your account         Aiready have an account? Sign in         Email address (will be used a your user (0)         Conferm email         Conferm email         First name         Last name         Denne (Recommended)         Standard cell, messaging or data raise may splyt.         Passeoid                                                | Your QuickBooks Online plan:<br>QuickBooks Online Plus<br>Free for 12 Months with voucher:<br>Wair22.MR9756NW<br>• Track Inventory<br>• Access data from all your<br>devices<br>*** you have an existing QuickBooks<br>Online account; you can add / sign up<br>Online account; you can add / sign up<br>online indexit. This single give haltows<br>you to view and messign multiple<br>compariesIndiking your editing |

# **STEP 4**—Answer the informational questions that appear in the next set of screens.

General information needs to be entered in the screens showing in QBO. At this time, we are seeing two versions of the setup questions. The questions may not appear in this same order, so you may have to look through the screens below to find what screen you have. We tried to provide both versions here. For screens that are similar, we have placed them side-by-side.

©Cambridge Business Publishers, 2021

#### Tell us about your business or What's your business name? and What does your business do?

|                             | a little different from QuickBooks. Let's get to know what yo<br>s to fit you. You can change your info anytime in Settings. |
|-----------------------------|----------------------------------------------------------------------------------------------------|
| Legal business name         | Enter either<br>Your Name Math Revealed                                                                                      |
| tata tahun 17               | Your Name Selish Software Solutions                                                                                          |
| Q Graphic design, plumb     | Type in Professional Services                                                                                                |
| Chaprine design, par        | Select "Can't find one that fits? Use     Professional Services from the dropdown                                            |
| ve been using QuickBooks De | esktop and we                                                                                                    |

**Legal business name:** Enter as *Your Name Company Name*. (Use your real name. For example, if Sophie Smith's instructor assigned Math Revealed! for homework, she would enter Sophie Smith's Math Revealed! as the company name.)

Industry: Enter "Professional services". You may see Can't find one that fits? Use 'Professional services' in a dropdown menu.

Select Next.

| SET UP QUICKBOOKS                                                                                     |                                                                                       |
|----------------------------------------------------------------------------------------------------|---------------------------------------------------------------------------------------|
| What's your business name?<br>We'll use this to get you started in QuickBooks.<br>Legal Business name | Enter either:<br>Your Name Math Revealed<br>or<br>Your Name Salish Software Solutions |
| Use QuickBooks Desktop and want to bring in my data.                                                  |                                                                                       |
|                                                                                                    |                                                                                       |

Enter as *Your Name Company Name*. (Use your real name. For example, if Sophie Smith's instructor assigned Math Revealed! for homework, she would enter Sophie Smith's Math Revealed! as the company name.)

#### Select Next.

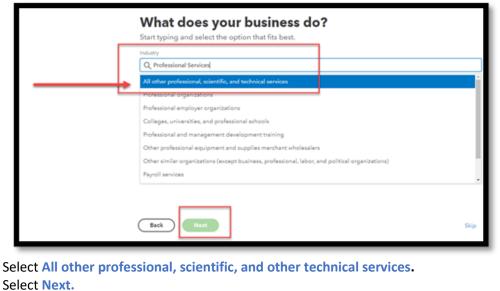

Ch 2 – Steps 3 & 4 for setup

©Cambridge Business Publishers, 2021

| 2. What would you like to do in QuickBooks?                                                                                                    | SET UP QUICKBOOKS                                                                                                    |
|----------------------------------------------------------------------------------------------------|----------------------------------------------------------------------------------------------------|
| This is just to get you started. You can always do more later.<br>Image your       Image your         Send and track       Organize your         Image your       Image your         Image your       Image your         Image your       I | What is everything you want to set up?         Vour choices help build your setup guide.         Image: Accept online payments         Image: Comparison of the payments         Image: Comparison of the payments< |
| Select all boxes except Pay your employees.                                                                                                    | Protect my business with insurance Manage sales tax                                                                                                    |
| Select Next.                                                                                                    | Back                                                                                                    |
|                                                                                                    | Select all boxes except Accept online payments and Pay employees or contractors.                                                                                                    |
|                                                                                                    | Select Finish.                                                                                                    |

## What would you like to do in QuickBooks? or What is everything you want to set up?

Do you have employees? or Who helps you run your business?

| 3.                     | Do you have      | e employee | s?                             |          |                                                                        | <b>YOU TUN YOU</b> |             |                             |
|------------------------|------------------|------------|--------------------------------|----------|------------------------------------------------------------------------|--------------------|-------------|-----------------------------|
|                        | Yes<br>Back Next | No         | No, but I'm thinking of hiring |          | Ifly solo<br>Ifly solo<br>I plan to hire in the<br>near future<br>Back | Employees          | Contractors | Other partners or<br>owners |
| Select No<br>Select Ne |                  |            |                                | Select I | fly solo.                                                              |                    |             |                             |
|                        |                  |            |                                | Select N | lext.                                                                  |                    |             |                             |

### What's your role at your business? or What's your role at "Your Company Name"?

| 4.       | What's your<br>We'll use this info to he<br>Settings. |       |            | ays change it later in | What's your role at<br>?                                                                                                    |
|----------|-------------------------------------------------------|-------|------------|------------------------|----------------------------------------------------------------------------------------------------|
|          | Employee<br>Exists something else                     | Owner | Accountant | Bookkeeper             | We'll customize QuickBooks based on your answer.<br>Image: Construction of Partner       Image: Construction of Partner         Image: Construction of Partner       Image: Construction of Partner         Image: Construction of Partner       Image: Construction of Partner </td |
| Select A | ccountant.                                            |       |            |                        | Select Bookkeeper or Accountant.                                                                                                    |
| Select N | ext.                                                  |       |            |                        | Select Next.                                                                                                    |

#### What kind of business is this?

| 5.                     | What kind o     |             |             | our transactions.          |   | What kind              |             | is this?    | ize your transactions.     |
|------------------------|-----------------|-------------|-------------|----------------------------|---|------------------------|-------------|-------------|----------------------------|
|                        | Sole Proprietor | Partnership | Corporation | Non-profit<br>organization |   | Sole proprietor        | Partnership | Corporation | Non-profit<br>organization |
| Select Co<br>Select No | Prin not sure   |             |             |                            | ┙ | I'm not sure Back Next |             |             |                            |
|                        |                 |             |             |                            |   | lect Corporation       | n.          |             |                            |

©Cambridge Business Publishers, 2021

How does your business make money? NOTE: You may not see a similar question in your setup.

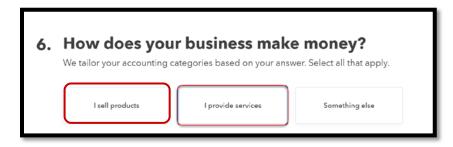

Select I provide services and I sell products.

Select Next.

How do you want to track income and expenses? or an option to Link your accounts and see everything in one place

| Linking your bank and credit card accounts is the best way to stay organized. Your transactions update regularly to keep your books up to date. | QuickBooks will automatically bring in transactions and save<br>hours of manual entry.<br>1 Securely link your bank or credit card<br>2 Select the accounts you'd like to bring in | CASH FLOW<br>6 months =<br>\$10,000<br>Current cash balance<br>\$25x<br>\$15x<br>\$15x |
|----------------------------------------------------------------------------------------------------|----------------------------------------------------------------------------------------------------|----------------------------------------------------------------------------------------|
| Automatically with<br>linked accounts<br>You got it. Entering transactions by hand takes longer, but you can always link accounts later.        | 3 See what your cashflow looks like Back Link Accounts                                                                                                    | Normy in a Murry out                                                                   |
| Back All set                                                                                                    | Select Skip for now. We do not have any real l                                                                                                    |                                                                                        |

Ready for a free trial of QuickBooks Payroll? NOTE: You may not see a similar question in your setup.

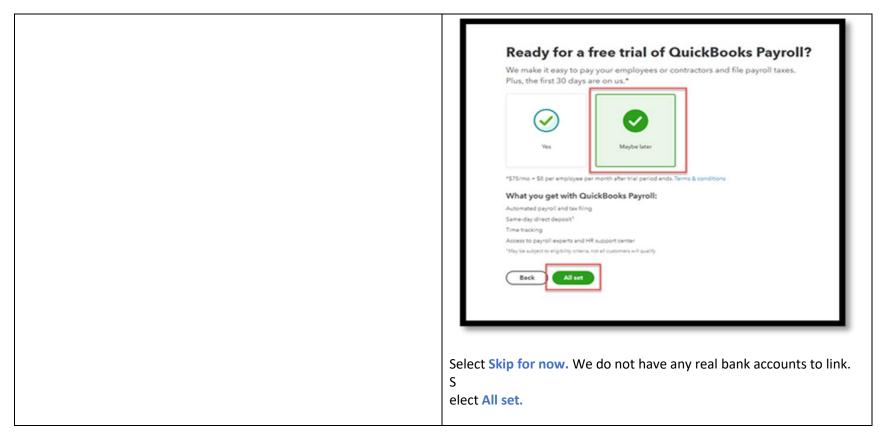

You now have a company file!

You may be offered a 30-second tour. Click Let's go to take the tour or click the X in the top right corner of the box to skip it.

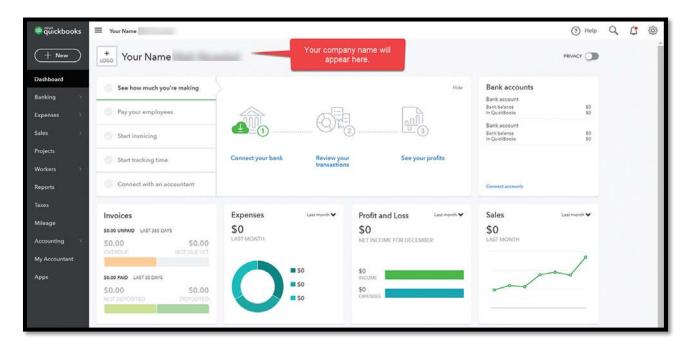

Continue to Step 5 in your textbook to complete your setup (Pg. 2-16)

**NOTE:** You may initially see your email address in the company name area of the **Dashboard**. Once some of the settings are changed in Step 5, the name will be updated.